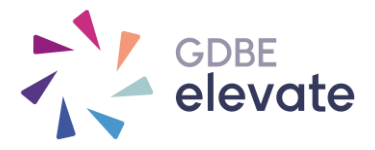

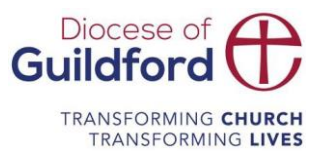

## **How do I find my course resources on my portal account?**

## Downloading resources – **'My Account'**

- Go to [https://gdbe-elevate.org](https://gdbe-elevate.org/)
- Login with your email address and reset your password if you have not set one or cannot remember (check your spam folder or junk in case our system activation emails default into.)
- Once logged in click on 'My Account'
- Find your course listing
- First, complete the online evaluation to 'unlock' the resources. The resources and certificate icon grey out if the online evaluation is not completed. The evaluation icon is blue if you need to complete – click on the icon to open up the evaluation.

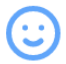

• Rollover the resources icon and click.

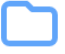

A pop up should appear. Click on the blue titles to download a resource. You may need to scroll to view all the resources.

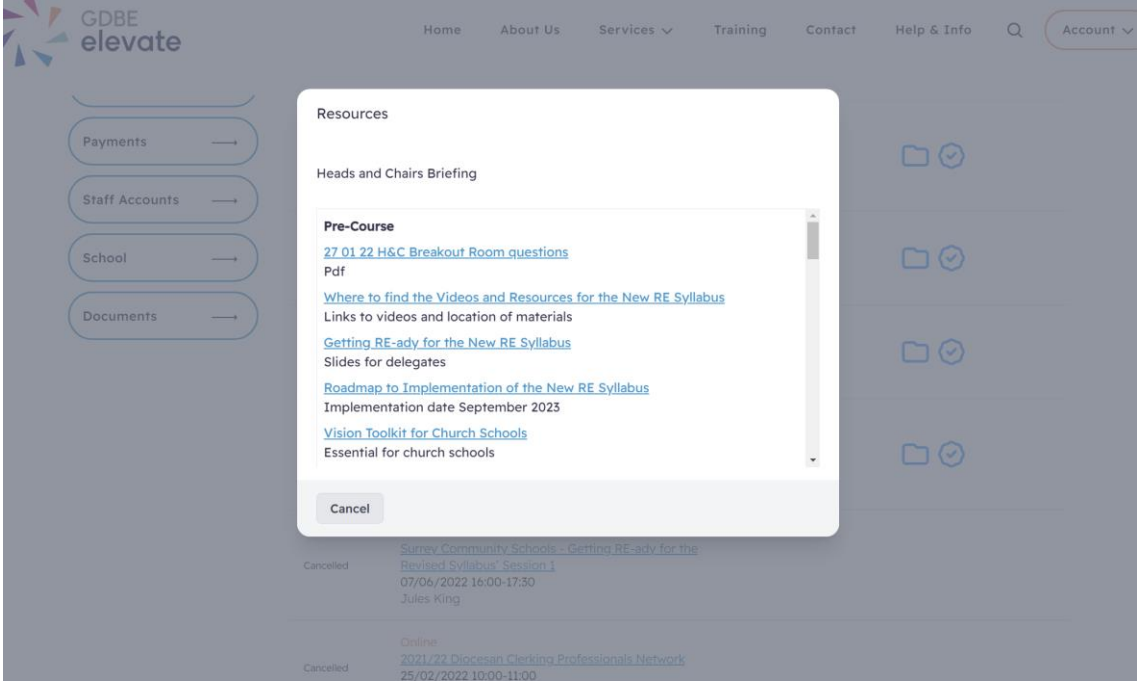